$\mathbf{r}$ 

# **Primer <> Magento User Guide**

**Introduction [Supported versions](#page-0-1)** [Access](#page-0-2) [Magento software](#page-1-0) [HTTPS configuration](#page-1-1) Get started [Configure your Primer account settings](#page-1-3) [Upload and install the extension](#page-1-4) [Configure the Primer extension](#page-3-0) Enter your **[Credentials](#page-3-1)** Configure **[Callbacks](#page-4-0)** [Enable Vaulting](#page-4-1) [Manual capture](#page-5-0)

# <span id="page-0-0"></span>**Introduction**

Primer is the world's first automation platform for payments. With a completely unified checkout and payments integration, Primer lets merchants truly consolidate their payments stack, plus add APIs and tools from across the web to build dynamic end-to-end payment flows.

### <span id="page-0-1"></span>**Supported versions**

- Magento 2.2.x, 2.3.x and 2.4.x Commerce (formerly Enterprise)
- Magento 2.2.x, 2.3.x and 2.4.x Opensource (formerly Community)

## <span id="page-0-2"></span>**Access**

In order to get started, you'll need both Primer and Magento accounts:

Create a [Magento website](http://magento.com/)

• Sign up for a [Primer account](http://primer.io/)

#### <span id="page-1-0"></span>**Magento software**

This guide assumes that you already have the Magento software installed and [uploaded to your server. For Magento's system requirements, refer to the Magento](https://devdocs.magento.com/%23/individual-contributors) documentation.

# <span id="page-1-1"></span>**HTTPS configuration**

Primer requires a secure connection to process payments. You must ensure that your domain is SSL certified and SSL is enabled for Magento.

<span id="page-1-2"></span>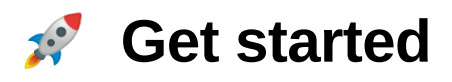

### <span id="page-1-3"></span>**Configure your Primer account settings**

Before you install the Primer extension in Magento, complete these steps in your Primer account for **[Sandbox](http://sandbox-dashboard.primer.io/)** and **[Production](http://dashboard.primer.io/)**.

You'll need your Primer API credentials and define IP addresses for your production server which is used for API calls.

# <span id="page-1-4"></span>**Upload and install the extension**

The Primer extension is available **[free from Magento](https://marketplace.magento.com/)**

- 1. Download the Primer extension file to your local machine
- 2. In the **app/code** directory of your Magento installation, create a Primer directory and create a /Payment directory in the /Primer directory
- 3. Upload the Primer extension file to the *.../app/code/Primer/Payment* directory you just created
	- You can use an FTP client such as **[FileZilla](https://filezilla-project.org/)**, or an SSH client such as **[PuTTY](http://www.putty.org/),** using your server permissions
- 4. Extract the file by running the following command from the command line on your server, replacing file\_name with the name of the file:

```
tar xzvf file_name.zip --strip 1
```
5. For Magento to recognise the Primer extension run following command from **root folder**

bin/magento module:enable Primer\_Payment,

6. Then you must run the following upgrade command from the **root folder**

bin/magento setup:upgrade

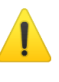

⚠ *If you have difficulty running the above commands, ensure bin/magento has execute permissions.*

7. If you are **not** running your Magento installation in **compiled** mode, skip to step 7.

If you are running in **compiled** mode, complete this step:

Recompile the Magento code by typing the following command from the **root** folder:

bin/magento setup:di:compile

- 8. To generate **[static content](https://devdocs.magento.com/guides/v2.3/config-guide/cli/config-cli-subcommands-static-view.html)** in **production** mode, complete this step:
	- Run the following command from the **root** folder of your Magento installation, replacing the locales at the end with what is appropriate for your store.

bin/magento setup:static-content:deploy en\_GB en\_US

To see the full list of **[ISO-636](http://www.loc.gov/standards/iso639-2/php/code_list.php)** [l](http://www.loc.gov/standards/iso639-2/php/code_list.php)anguage codes, run:

magento info:language:list.

If you have Magento **caching** enabled, log in to your Magento store as an admin

Navigate to System > Cache Management, and click Flush Magento Cache

#### <span id="page-3-0"></span>**Configure the Primer extension**

To configure the Primer Extension ensure you are logged in as an admin

- Go to Stores > Configuration > Sales > Payment Methods
- Scroll down to find 'Primer' and click Configure button

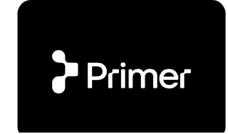

Primer is the world's first automation platform for payments. With a completely unified checkout and payments integration, Primer lets merchants truly consolidate their payments stack, plus add APIs and tools from across the web to build dynamic end-to-end payment flows.

- There are the following configuration options available:
	- Credentials  $\circ$
	- Callbacks  $\circ$
	- Enable Vaulting  $\circ$

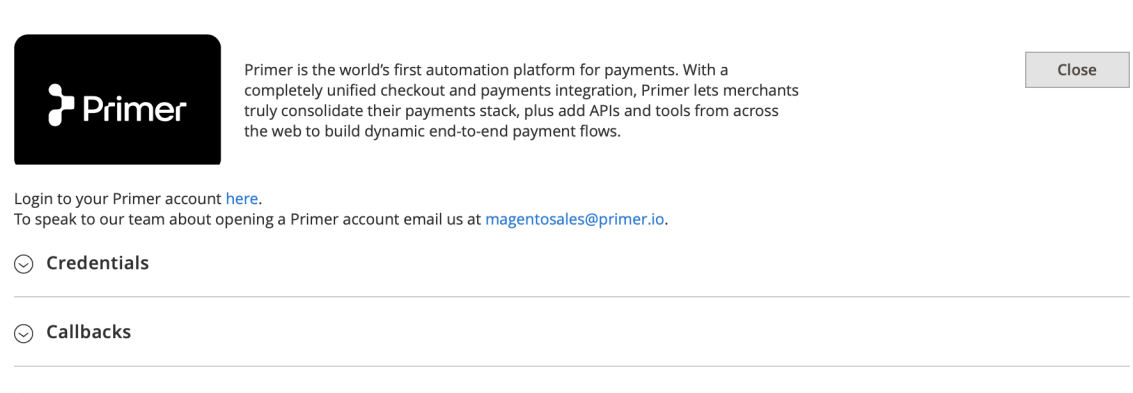

 $\odot$  Enable Vaulting

#### <span id="page-3-1"></span>**Enter your Credentials**

- Enter your Primer API credentials for both **Sandbox** and **Live**
- **Environment** allows you to switch between environments

Configure

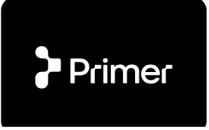

Primer is the world's first automation platform for payments. With a<br>completely unified checkout and payments integration, Primer lets merchants truly consolidate their payments stack, plus add APIs and tools from across the web to build dynamic end-to-end payment flows.

Close

Login to your Primer account here.<br>To speak to our team about opening a Primer account email us at magentosales@primer.io.

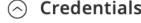

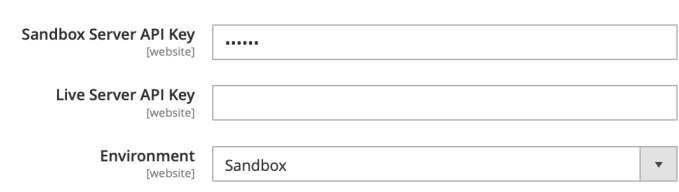

#### <span id="page-4-0"></span>**Configure Callbacks**

- Magento will need to receive Webhooks notifications from Primer to your server for payment updates
- Add a Webhook for **<http://primer.rocklab.io/rest/V1/primer/ipn>** in the Developers section in the Primer dashboard.

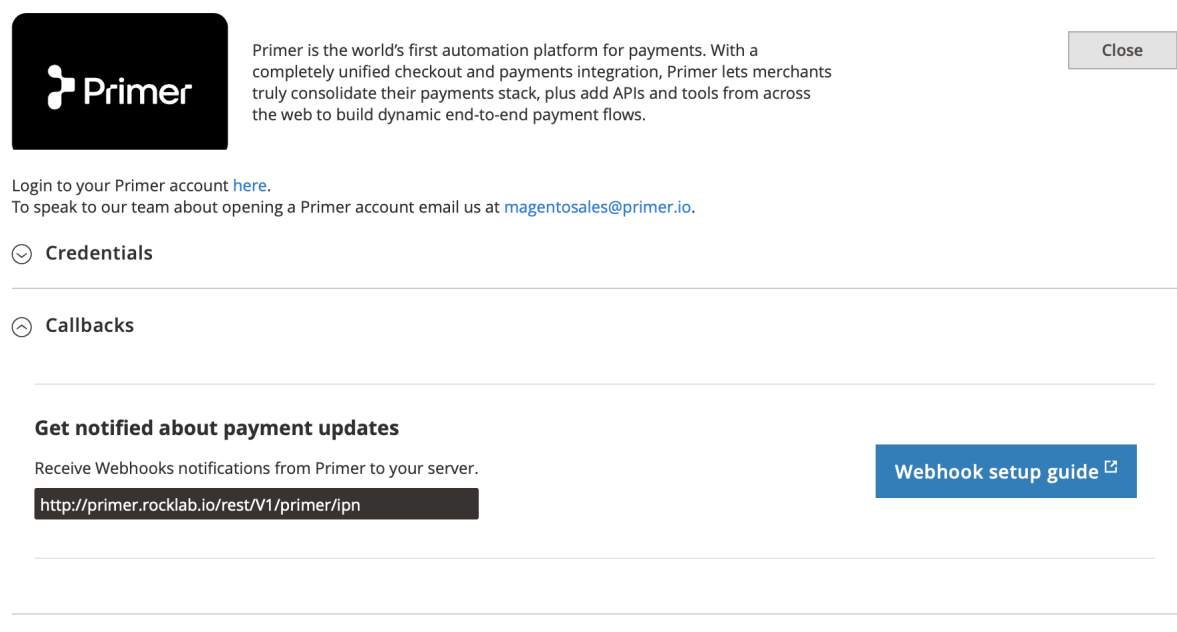

 $\odot$  Enable Vaulting

#### <span id="page-4-1"></span>**Enable Vaulting**

- This configuration allows to leverage Primer's secure PCI vault and allow customers to store payment methods for recurring use and faster checkout.
	- In addition to this customers are allow to manage their stored payment details in the 'My account' section of the Magento store.

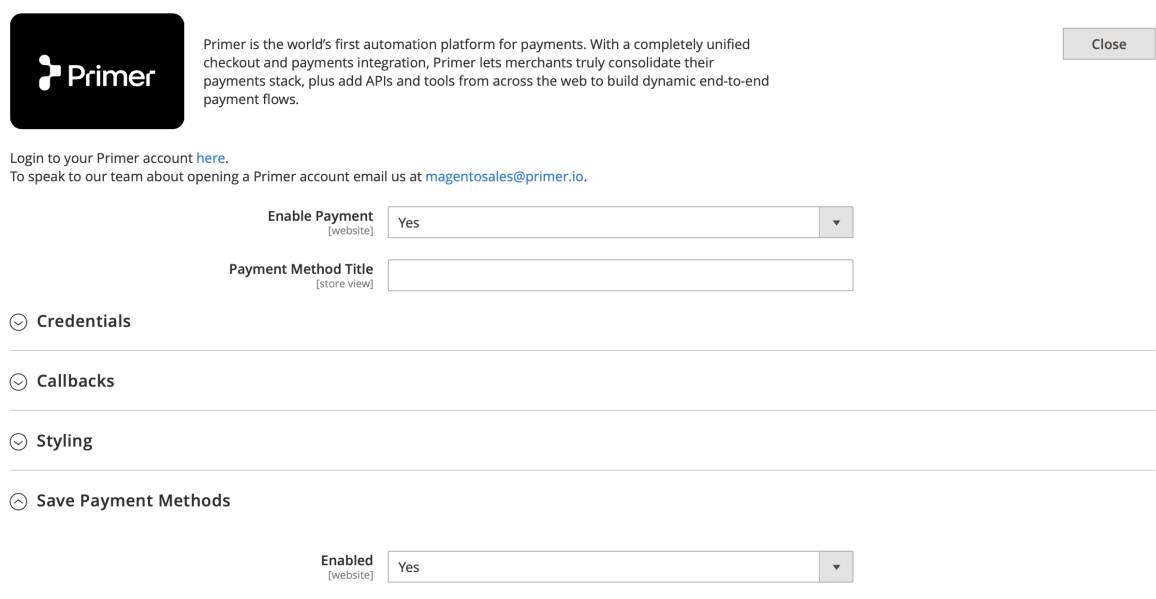

## <span id="page-5-0"></span>**Manual capture**

To manually capture a payment that is in the Authorized status, you can follow the steps below:

- 1. Login to your Magento store as an Admin user
- 2. Navigate to Sales **>** Orders
- 3. Click view next to the relevant order
- 4. On the top menu bar, click **Invoice** and scroll to the bottom of the page, from the drop-down list, select capture online from this list.